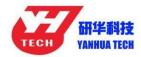

## How to Install Yanhua ACDP Software on iPhone IOS

1. QR Code Recognition

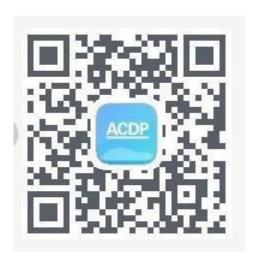

2. Click the icon in the top right corner showed in the picture and open it in the Safari browser.

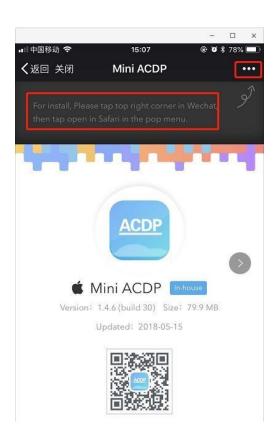

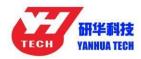

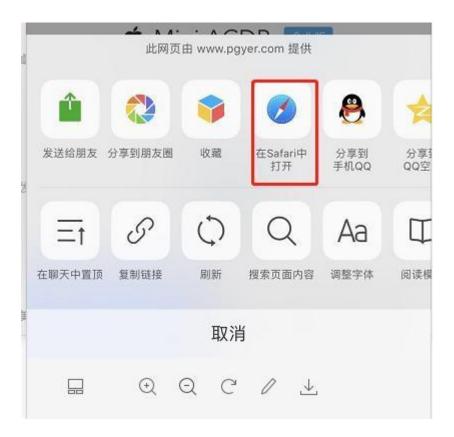

## 3. Click to install

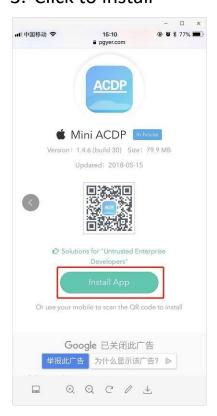

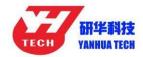

4. Click "Settings" on the mobile interface, select the "General" option

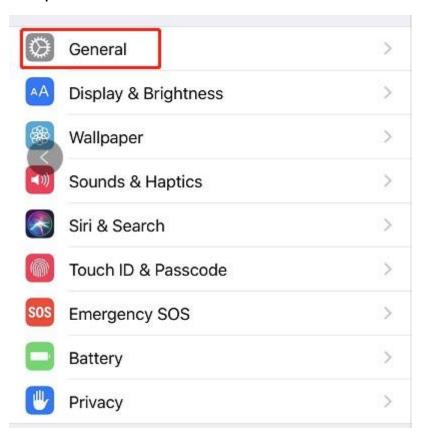

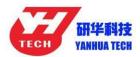

5. Select "Device Management

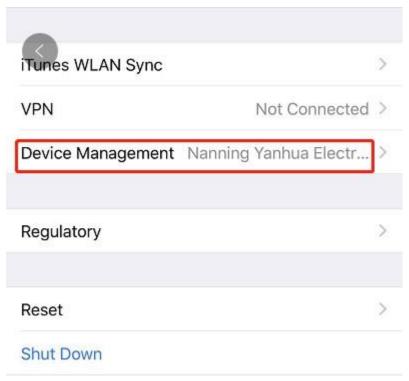

6. Select the option shown below to add as a "trust device"

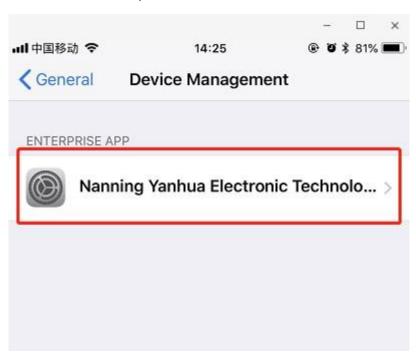